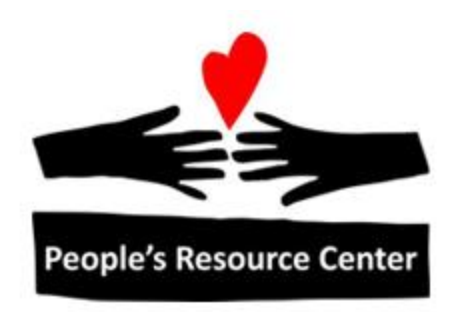

# Excel 2 Module 6 – Putting it all Together

Revised 1/1/17 **People's Resource Center** 

# <span id="page-1-0"></span>**Module Overview**

This module is part of the Excel 2 course which is for advancing your knowledge of Excel. During this lesson we will go through an exercise which checks knowledge acquired thus far in the Excel 1 and 2 modules.

# **Contents**

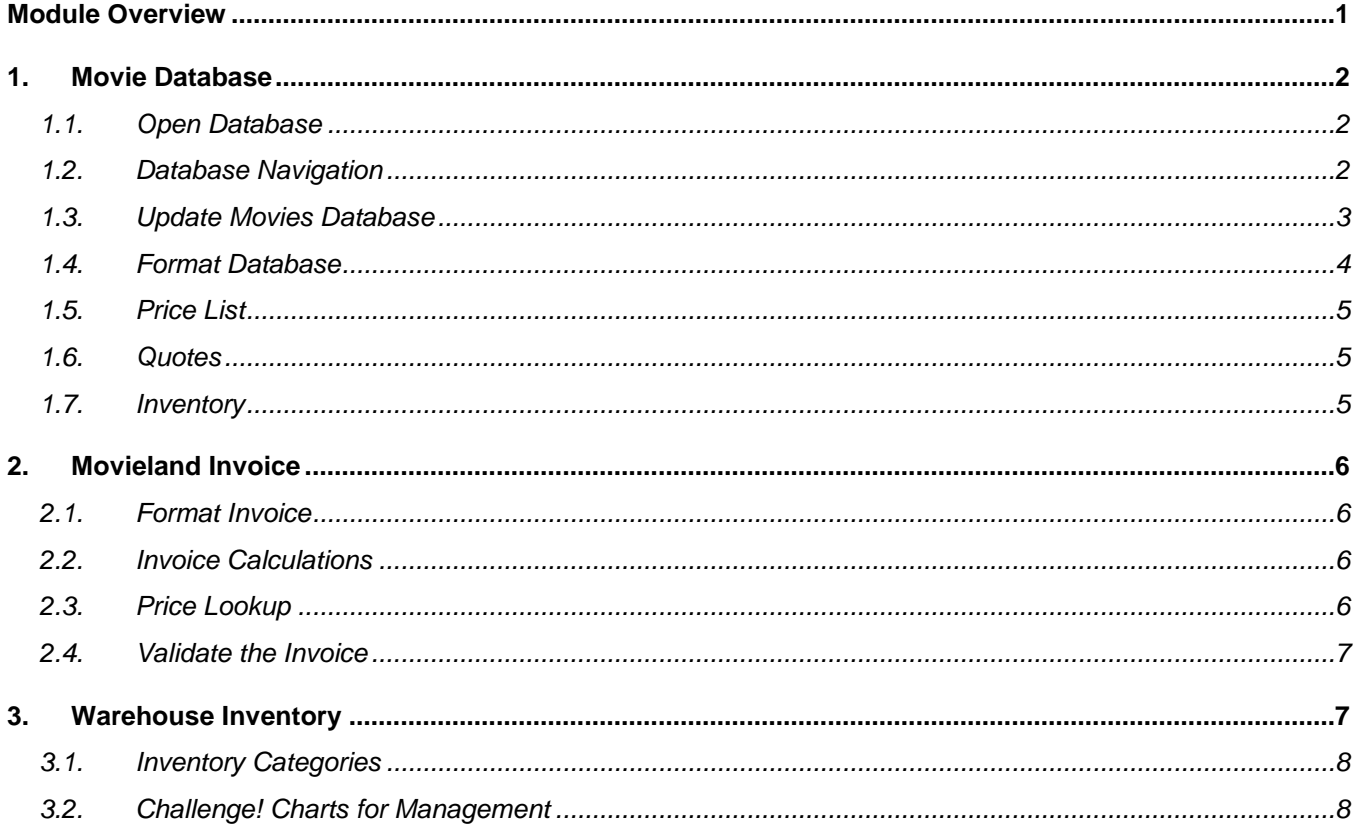

# <span id="page-2-0"></span>**1. Movie Database**

Take a look at a database of movies for sale. Learn how to navigate the database, update the database, then create a customer price list.

#### <span id="page-2-1"></span>**1.1. Open Database**

Open the Movies database and save a copy to your personal folder, under the name "Movieland."

# <span id="page-2-2"></span>**1.2. Database Navigation**

Discover the features of the Movie Database by using Excel's tools:

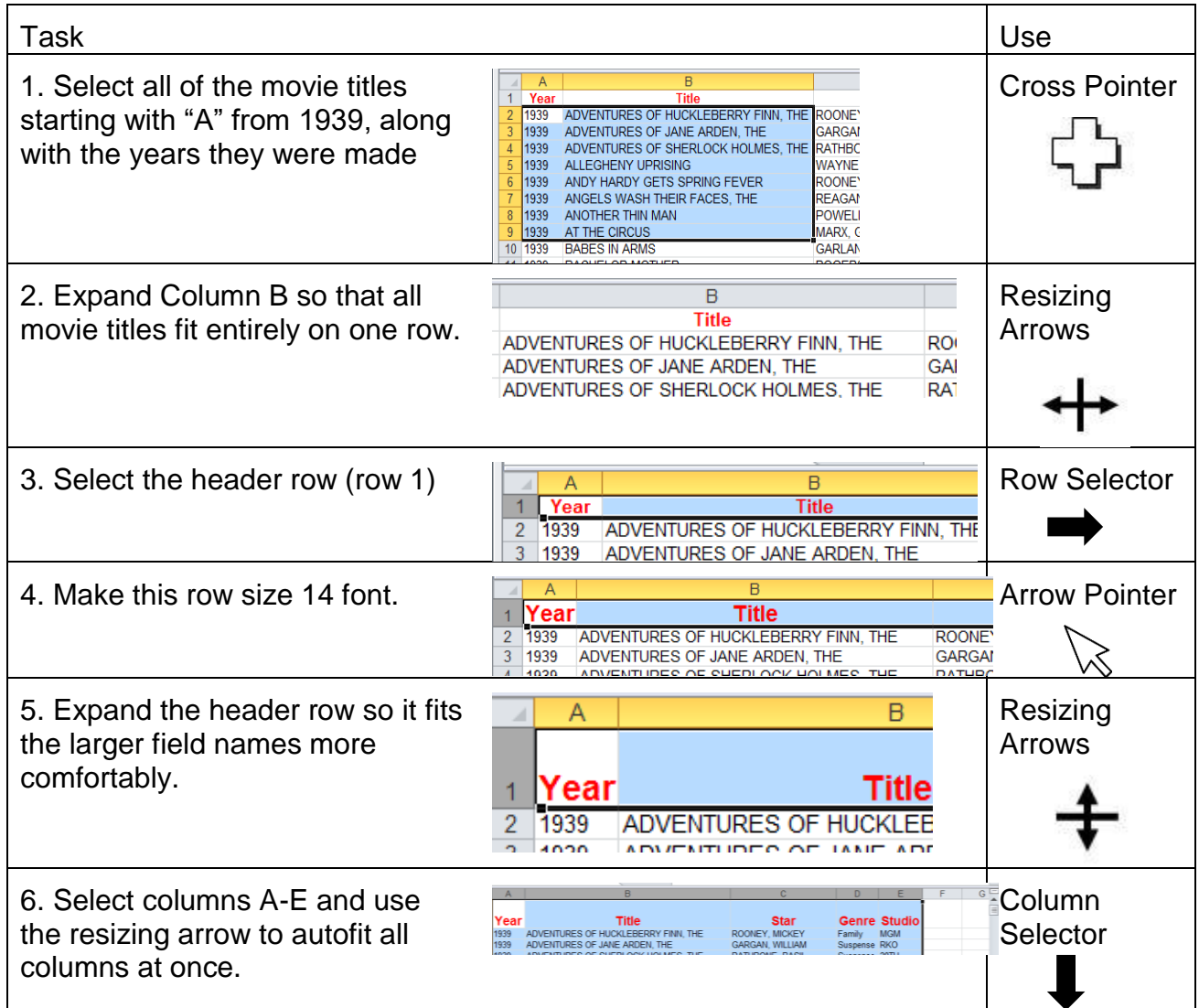

7. Correct the title in B33 to add a 30 1939 **CHARLIE CHAN IN RENO** 31 1939 CODE OF THE SECRET SERVICE dash between "CO" and "ED." 32 1939 CONFESSIONS OF A NAZI SPY **Cursor** 33 1939 **DANCING CO-ED** 1939 DARK VICTORY  $\overline{24}$ 8. In column F, use the fill tool to Fill Handle number the records in the movie **Ire Studio** "Auto Fill" **MGM** database. nse RKO nse 20TH em RKO dy MGM **WB** nse MGM 330 1940 **WILSON** KNO Move 9. Select the last row, containing YOU CAN'T FOOL YOUR WIFE 331 1940 **BALL** 332 Young Tom Edison. Move the 333 1940 YOUNG TOM EDISON **ROO** 334 record to the row below to create an empty row above. 

# <span id="page-3-0"></span>**1.3. Update Movies Database**

Delete one of each of the following duplicates in the manner given:

- Gone With the Wind (delete the row)
- Goodbye Mr. Chips (delete the range of cells)
- Wizard of Oz (delete the row)

Add the following movies in the manner given:

- 1939 / Amazing Mr. Williams, The / Melvyn Douglas / Comedy / Columbia (add a row)
- 1939 / Ambush / Lloyd Nolan / Crime / Paramount (insert a range of cells)

Add a column to the left of column A and renumber the movies as in column F.

Delete column G.

Many of the movies in the database begin with "The." Use Find and Replace to remove all "The"s and the commas which precede them, to leave the remainder of the movie title.

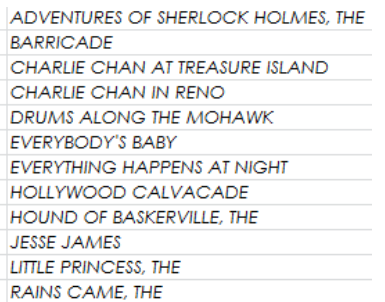

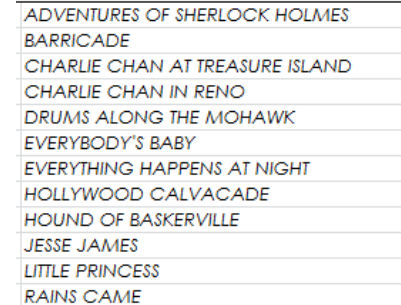

## <span id="page-4-0"></span>**1.4. Format Database**

Rename the sheet "Movie Database."

Format the database sheet to match this image:

(Fonts are Century Gothic and Broadway)

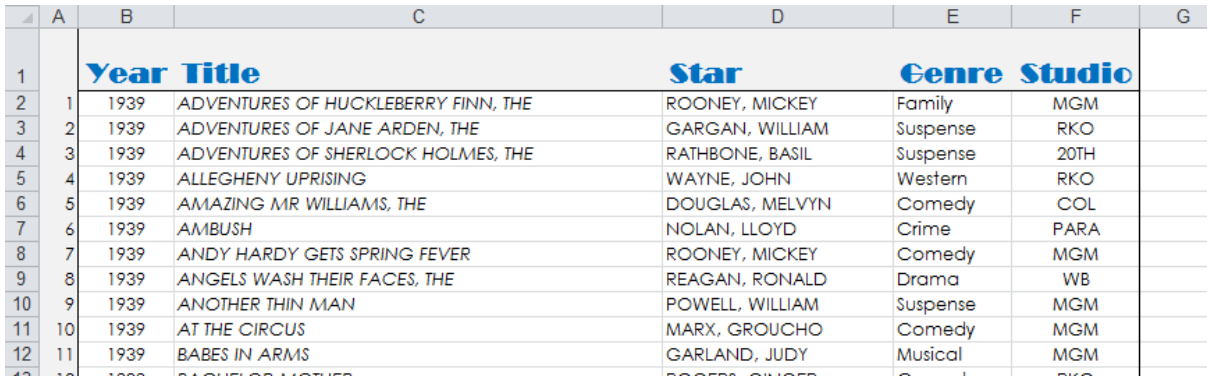

Format the sheet to print as follows:

(Margins are 1" on the right and left and 0.5" on the top and bottom. Gridlines are set to print. Row 1 is repeated on each page. Footer contains page number X of Y.)

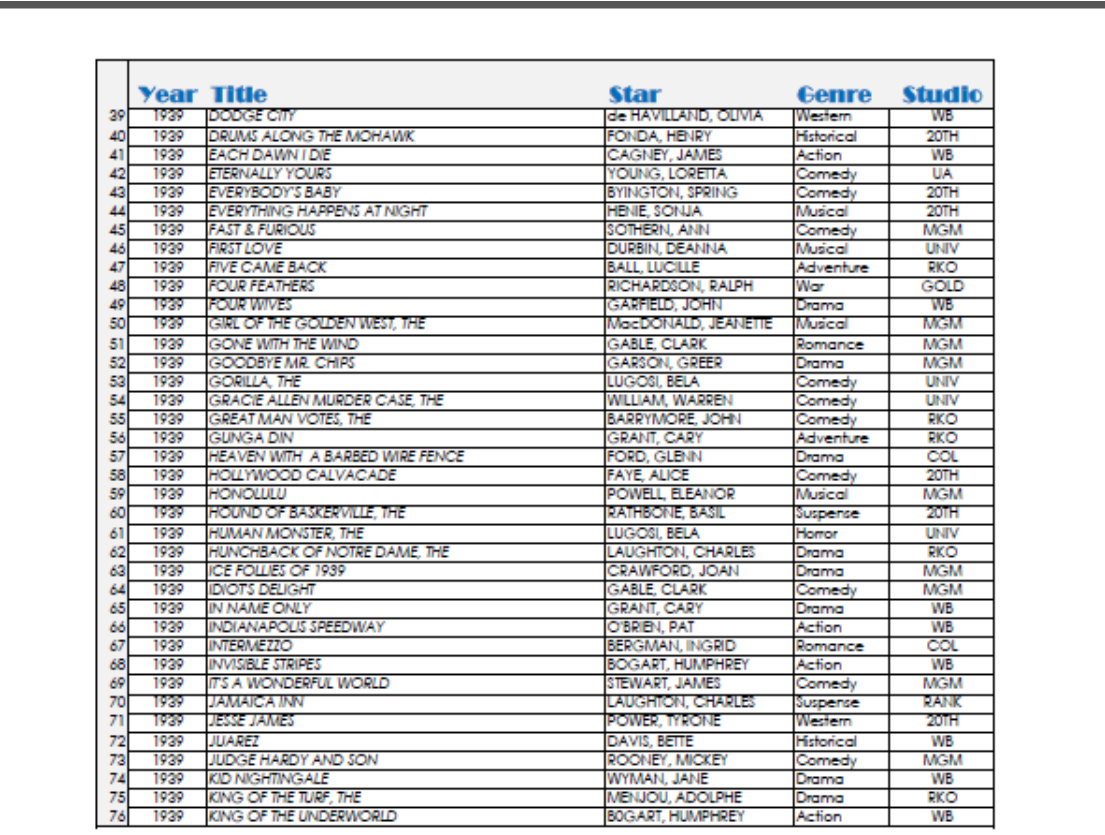

2 of 9

# <span id="page-5-0"></span>**1.5. Price List**

Add a column G with the field name "Price."

Use a filter to correct the error "2OTH" to "20TH."

Use filters to add prices to movies made by the studios, as follows:

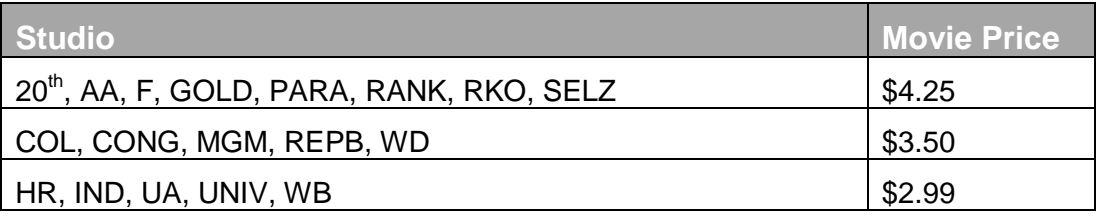

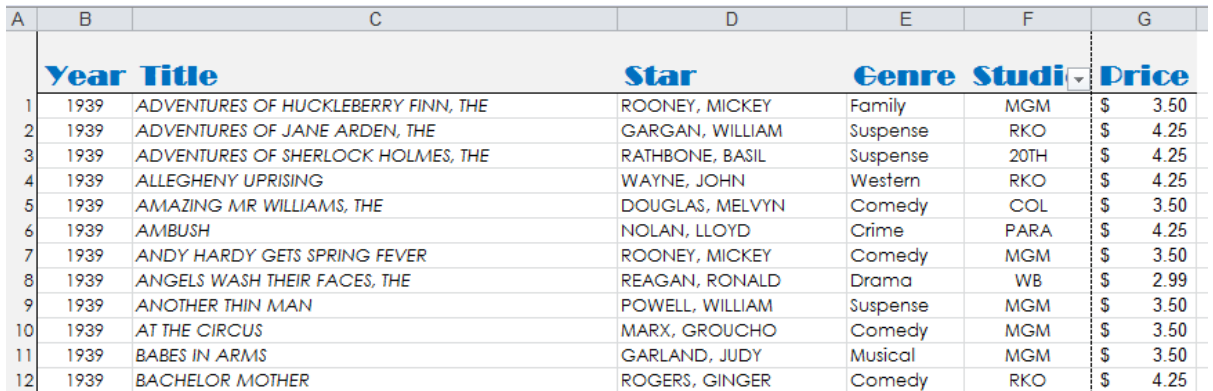

# <span id="page-5-1"></span>**1.6. Quotes**

Format the prices as currency, and determine how much it would cost to purchase:

- All of the films starring Humphrey Bogart and the films starring Ingrid Bergman (use SUM function)
- All of the comedies from 1940
- The films Three Musketeers, Four Sons, and Five Came Back
- 35 copies of The Wizard of Oz And 15 copies of Lil Abner

Determine the average cost of purchasing a movie from Movieland.

#### <span id="page-5-2"></span>**1.7. Inventory**

Freeze the headers for informed scrolling.

Sort the spreadsheet first alphabetically by studio and then alphabetically by genre. Use the built-in Excel counters to find:

- The number of Drama films in stock from MGM Studios.
- The number of Suspense films in stock from  $20^{TH}$  Century Fox

# <span id="page-6-0"></span>**2. Movieland Invoice**

Create an invoice for billing customers based on how many of each film they purchase, plus a warehouse fee for each title pulled.

## <span id="page-6-1"></span>**2.1. Format Invoice**

Copying the formatting from the movie list, create an invoice on a new tab of the spreadsheet, as shown:

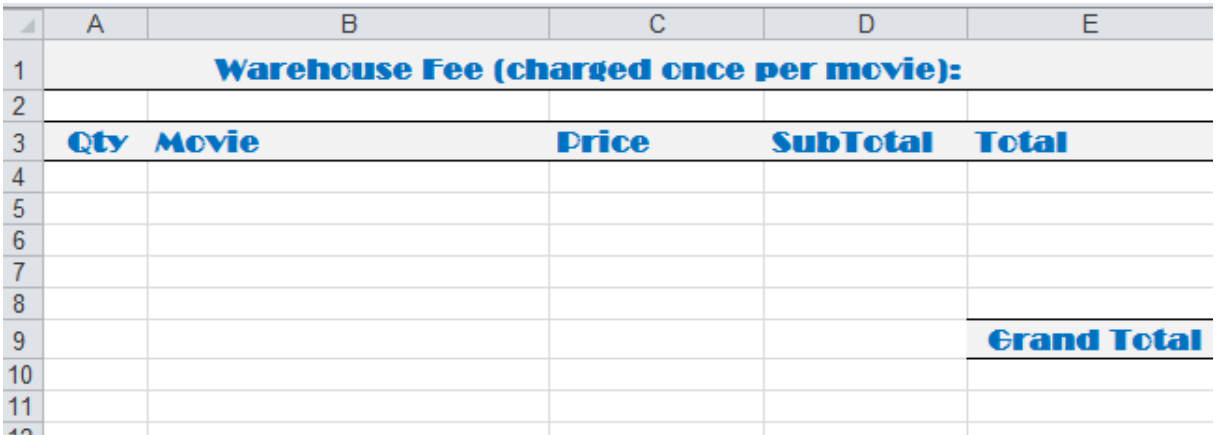

Rename this sheet "Invoice."

Add a Custom header with the date in the left section, "Movieland Invoice" in Broadway font in the center section, and the page number out of total pages in the right section.

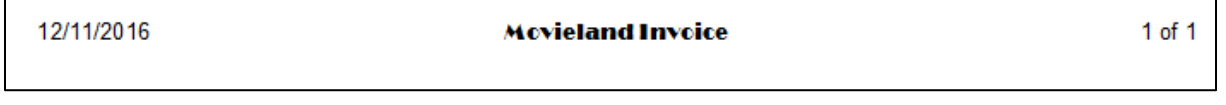

## <span id="page-6-2"></span>**2.2. Invoice Calculations**

In the cell under "SubTotal," use a formula to calculate the SubTotal for a given quantity of a movie at a given price.

In the cell under Total, use a formula to add a Warehouse Fee, (located in Cell E1) to the SubTotal.

Autofill the formulas for SubTotal and Total down for all invoice items.

In the cell under "Grand Total," sum all Totals.

#### <span id="page-6-3"></span>**2.3. Price Lookup**

Add a VLookup function to the price column of the invoice to lookup movie prices from the Movie Price List.

Autofill the formula for price lookup down for all invoice items.

\*\*BONUS\*\* For convenience, add an optional dropdown to allow the user to select a movie from a list. (Hint: Select the list of the movies, give them a Name in the Namebox, then use Data Validation from a List by that Name.) Note, in this case it is best to have the movies in the movie list sorted alphabetically.

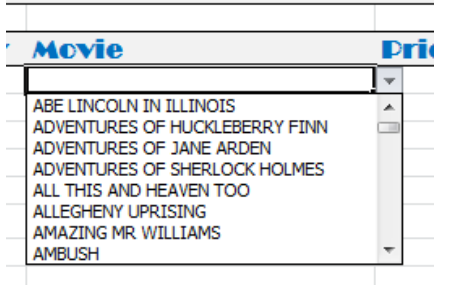

## <span id="page-7-0"></span>**2.4. Validate the Invoice**

Enter a Warehouse Fee of \$4.50.

Enter the following order into the invoice:

 copies of CHARLIE CHAN IN RENO copies of BLUE BIRD copies of ONE NIGHT IN THE TROPICS copies of TEXAS RANGERS RIDE AGAIN copies of AMBUSH

Check that the Grand Total for the following order is \$719.80.

Verify that the Grand Total increases by \$5 for this order if the Warehouse Fee were to increase by \$1.00 to \$5.50.

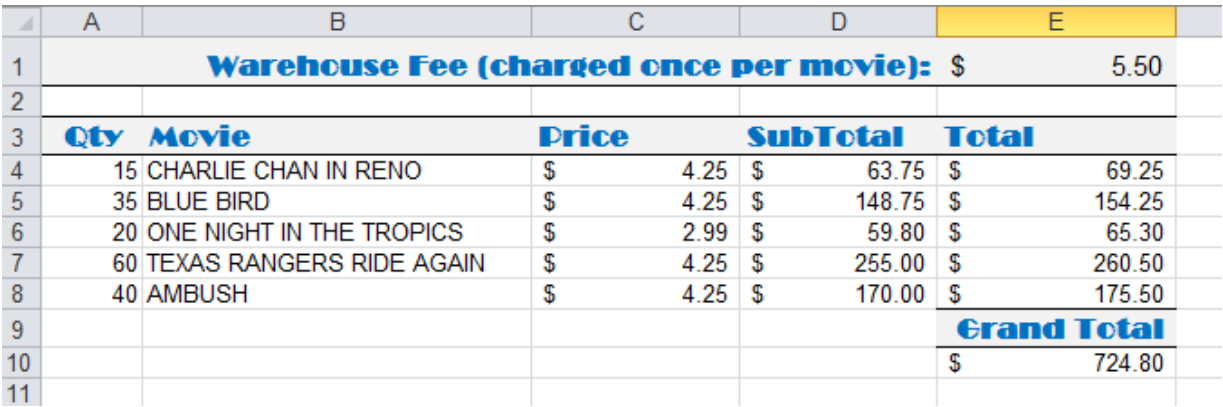

# <span id="page-7-1"></span>**3. Warehouse Inventory**

Take stock of in which categories inventory is lacking and in which others it is abundant to make important decisions for procurement of new films to diversify the inventory.

# <span id="page-8-0"></span>**3.1. Inventory Categories**

Build a pivot table using the Movie Database and put it on a new sheet called "Inventory."

Use the pivot table to assess inventory levels:

- How many films of each genre are in inventory from each studio?
- In which genres are there less than 10 film options?
- Do we have less than 5 films from any studios?
- Which genres are the most expensive to rent, on average?
- Which stars are under and over represented in the films in inventory?

## <span id="page-8-1"></span>**3.2. Challenge! Charts for Management**

Create charts to illustrate needed shifts in film inventory (Hint: Use Pivot Charts):

- Genres with more than 25 films should be scaled back while those with fewer than 5 films should have more investment.
- More movies are needed from 1939.
- Sci Fi, Action and Horror movies are the least expensive for the customer, while Fantasy and Crime movies generate the most revenue.

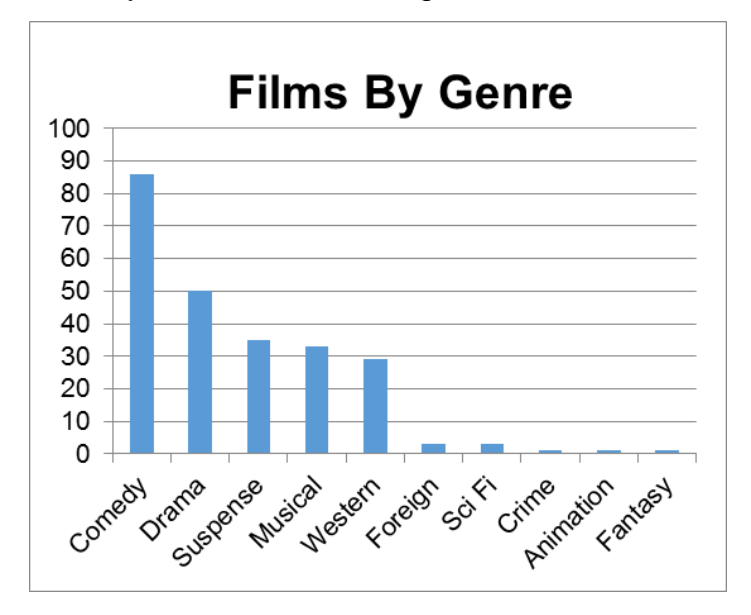

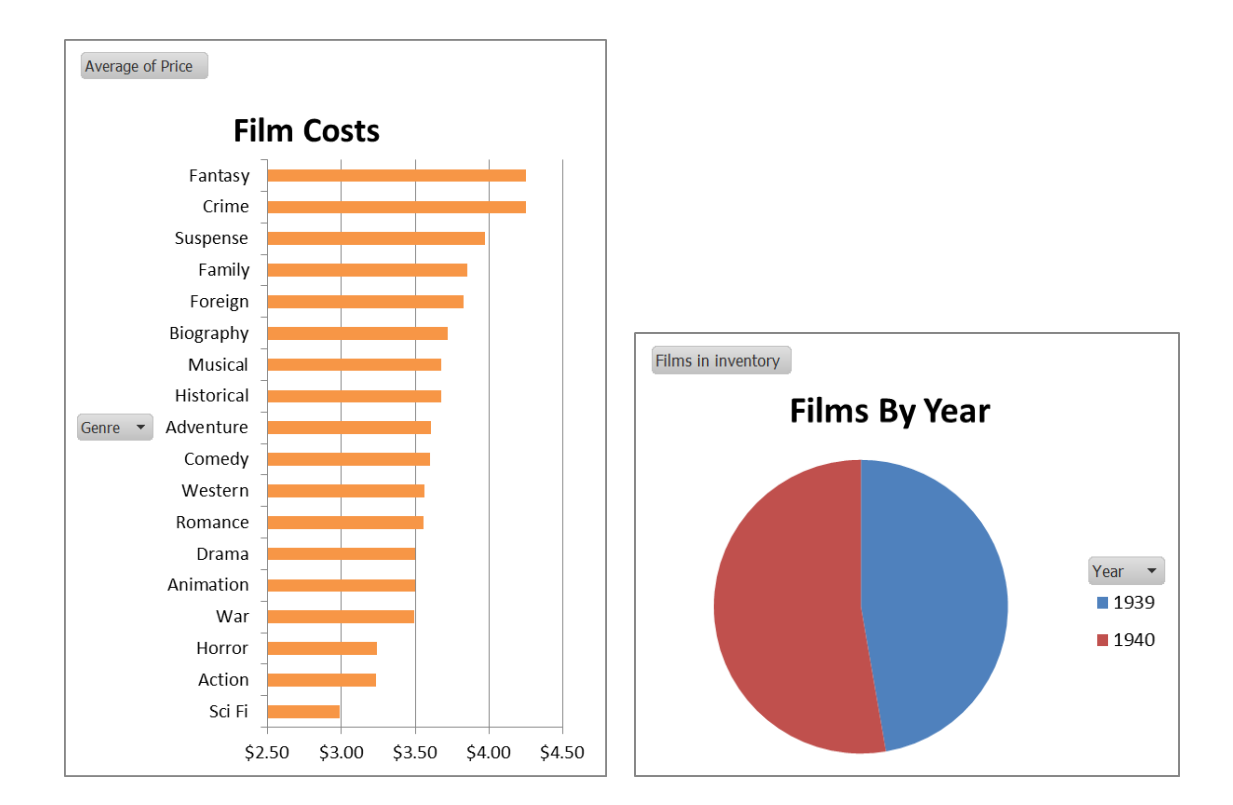